# **IRMaster\_german**

Michael Watzl

Copyright © Copyright©1994 Michael Watzl

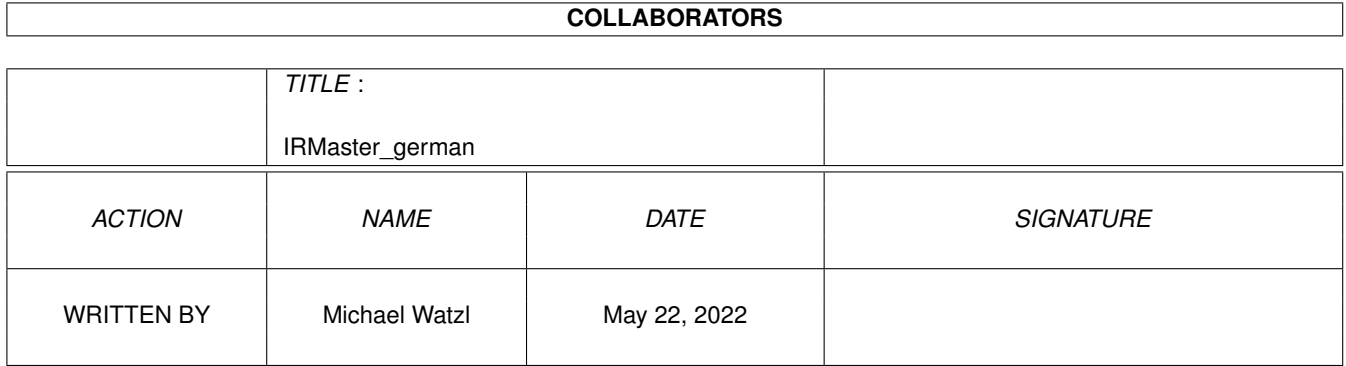

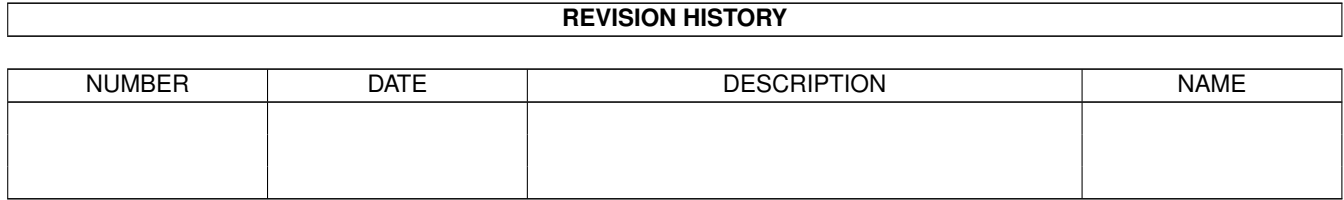

## **Contents**

#### 1 IRMaster german  $\mathbf{1}$  $1.1$  $\overline{1}$  $1.2$ 1  $1.3$ 3  $14$  $\mathbf{1}$  $\overline{4}$  $1.5$  $\gamma$  $\overline{A}$ 1.6 5  $1.7$ 6  $1<sup>8</sup>$  $\overline{7}$  $\overline{7}$  $1<sub>q</sub>$ 8 8  $\overline{8}$ 9  $\overline{Q}$ 9 9  $10$  $10$  $10$  $11$  $13$  $13$ 14 14 14 14 14 15 15

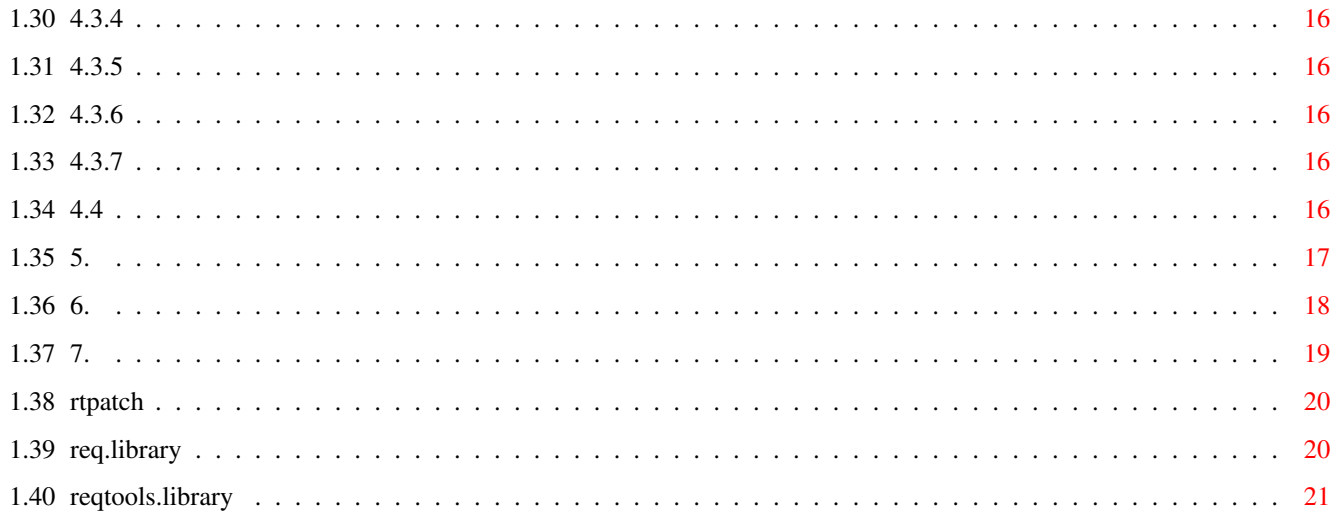

## <span id="page-5-0"></span>**Chapter 1**

## **IRMaster\_german**

#### <span id="page-5-1"></span>**1.1 main**

+-------------------------------------------------------------------------+ ←- | #### ##### ####### #### ##### ###### ###### ##### | | ## ## # #### #### ## ## ## ### ## #### ## # | | ## #### #### #### ## ###### ### ## ## #### | | #### ### ## ## ## ## ## ##### ## ###### ### ## | +-------------------------------------------------------------------------+ Geschrieben 1993-94 von Jürgen Frank & Michael Watzl © 1993-94 bei Jürgen Frank & Michael Watzl

Inhalt

Shareware Information

### <span id="page-5-2"></span>**1.2 contents**

 $-$ Inhalt: -------------------------------------------------------------------------- 1. Was ist IRMaster? 2. Installation 3. IR-Editor 3.1 Menüs 3.1.1

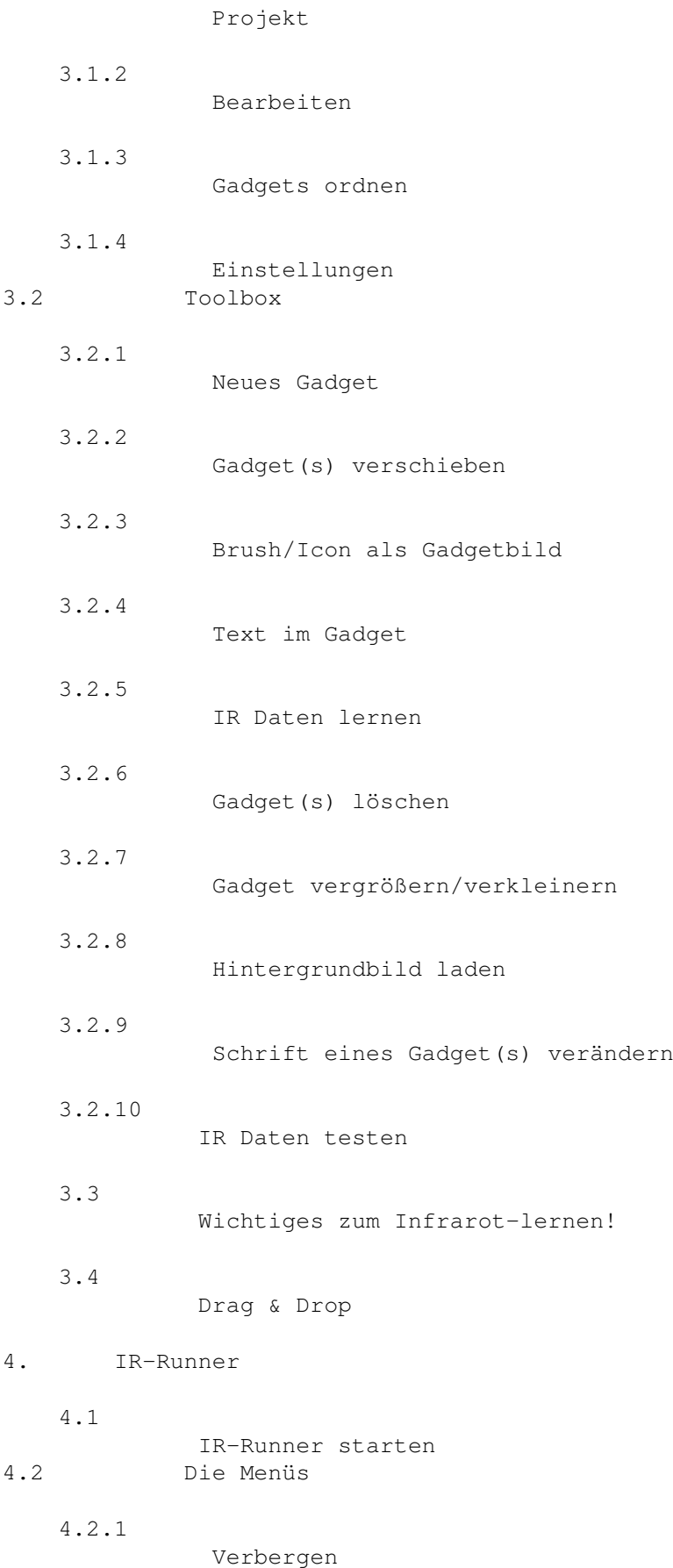

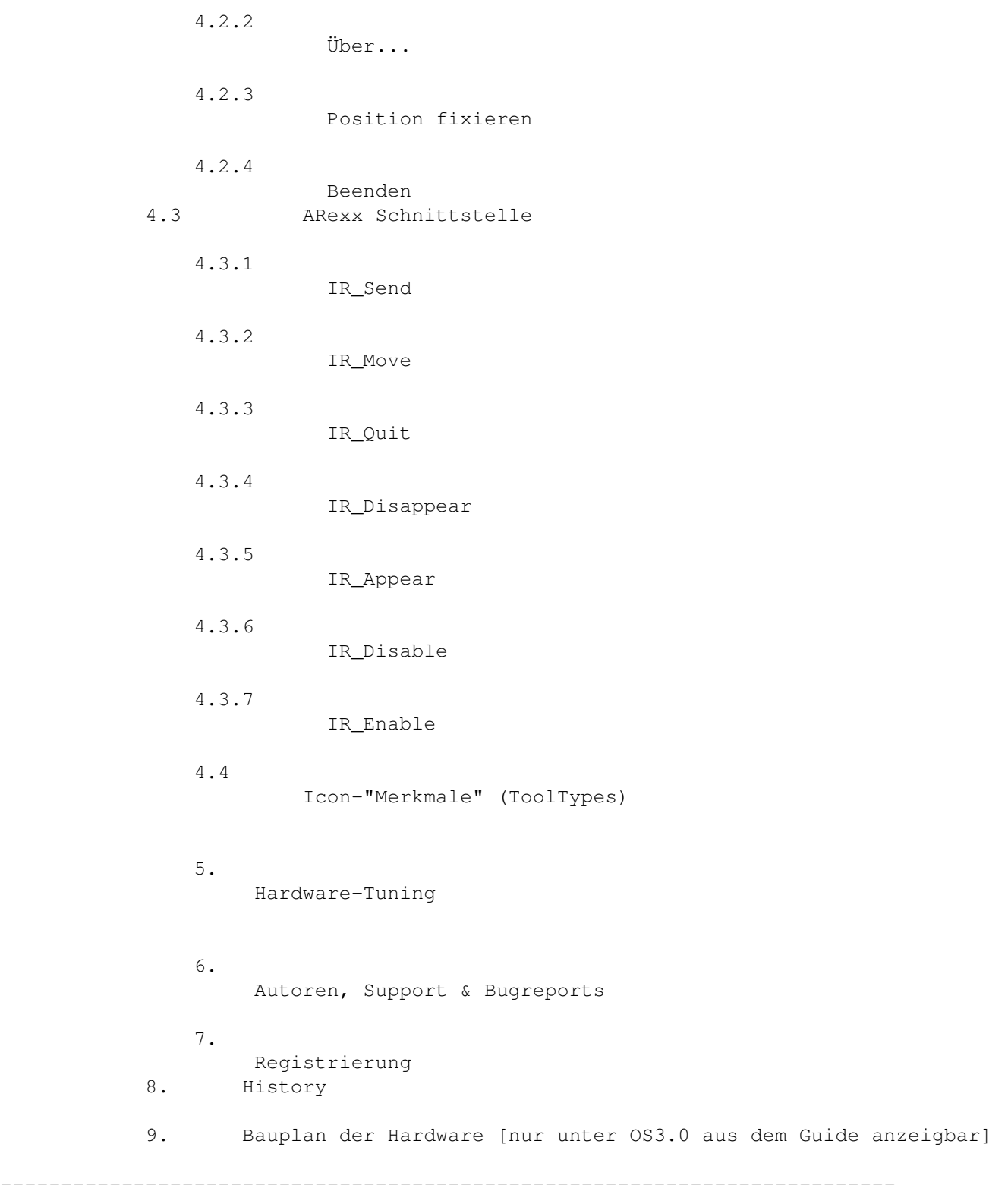

## <span id="page-7-0"></span>**1.3 shareware\_info**

Dieses Paket ist Shareware - es kann frei weiterverbreitet ← werden (Solange die Bauanleitung nicht mitkopiert wird).

Aber wenn Sie es benutzen wollen, müssen Sie sich registrieren lassen.

DIESES PAKET KANN NOCH NICHT EINGESETZT WERDEN - ZUM BETRIEB DES IRMASTERS IST EINE STEUERHARDWARE NÖTIG. ABER SIE KÖNNEN DEN IR-EDITOR UND IR-RUNNER TESTEN UND DRÜBER NACHDENKEN...

SEINEN SIE SICHER, DAß ANNÄHERND JEDE IR-FERNBEDIENUNG MIT DEM IRMASTER ERSETZT WERDEN KANN.

FÜR NÄHRE INFORMATIONEN ZUM LERNEN VON IR-CODES LESEN SIE BITTE KAPITEL 3.3

<span id="page-8-0"></span>**1.4 1.**

===================

1. Was ist IRMaster

.

Das IRMaster-Paket besteht aus 2 Komponenten, welche es ermöglichen, annähernd jedes Gerät, das mit einer Infra-Rot-Fernbedienung ausgerüstet ist, mit dem Amiga zu steuern.

Zunächst wird mit dem IR-Editor eine "virtuelle" Fernbedienung erstellt. Diese wird dann abgespeichert und mit dem IR-Runner gestartet.

## <span id="page-8-1"></span>**1.5 2.**

2. Installation

Benötigt wird:

===============

 req.library Möglicherweise nicht in diesem Archiv vorhanden. Die req.library kann sehr leicht auf AmigaLibDisks oder ← anderen PD-Serien gefunden werden. - Kick/WB 1.x Für die Kick 1.3 Version von IR-Master - diese Version wird nicht weiterentwickelt und es fehlen viele neue Features, wie z.B. ARexx-Port, Multi-Select von Gadgets uvm. Lesen Sie hierzu LiesMich13

- Kick/WB 2.x/3.x Für die aktuelle Version von IR-Master.

1. Kopieren Sie die req.library nach LIBS:

Ein Patch (wie z.B. RTPatch von Nico François) wird empfohlen, da dieser es ermöglicht die Requester der req.library auf die neueren und besseren Requester der reqtools.library umzuleiten. (Auch von Nico François ->merci).

2. Erzeugen Sie ein Verzeichnis für den IR-Editor und den IR-Runner und kopieren Sie die beiden Programme in dieses Verzeichnis. Prinzipiell ist es aber egal, an welcher Stelle sich die beiden Programme befinden. Es sind auch keinerlei "assigns" nötig.

Bemerkung:

Der IR-Runner sollte sich in einem Verzeichnis befinden, das mit in dem Workbench-Such-Pfad (der Pfad, der in der startup-sequence vor loadwb mit den Path-Befehlen angegeben wird) liegt, z.B. C:.

Ansonsten würde der IR-Runner nicht gefunden werden, wenn ein Projekt per Doppelklick aufgerufen wird.

Siehe auch Kapitel 4.1 .

Zusätzlich für Benutzer von WB 2.1 oder höher:

3. Kopieren Sie die Sprachenkataloge, die Sie benutzen wollen aus "catalogs/<sprache>" nach "LOCALE:catalogs/<sprache>". Im Moment existiert nur ein deutscher Katalog - englisch ist ins Programm eingebaut.

## <span id="page-9-0"></span>**1.6 3.1.1**

3. Der IR-Editor ================

Mit dem IR-Editor können Sie eine Fernbedienung erstellen, mit der Sie später Ihr(e) Gerät(e) steuern können.

3.1 Menüs ---------

3.1.1 Projekt

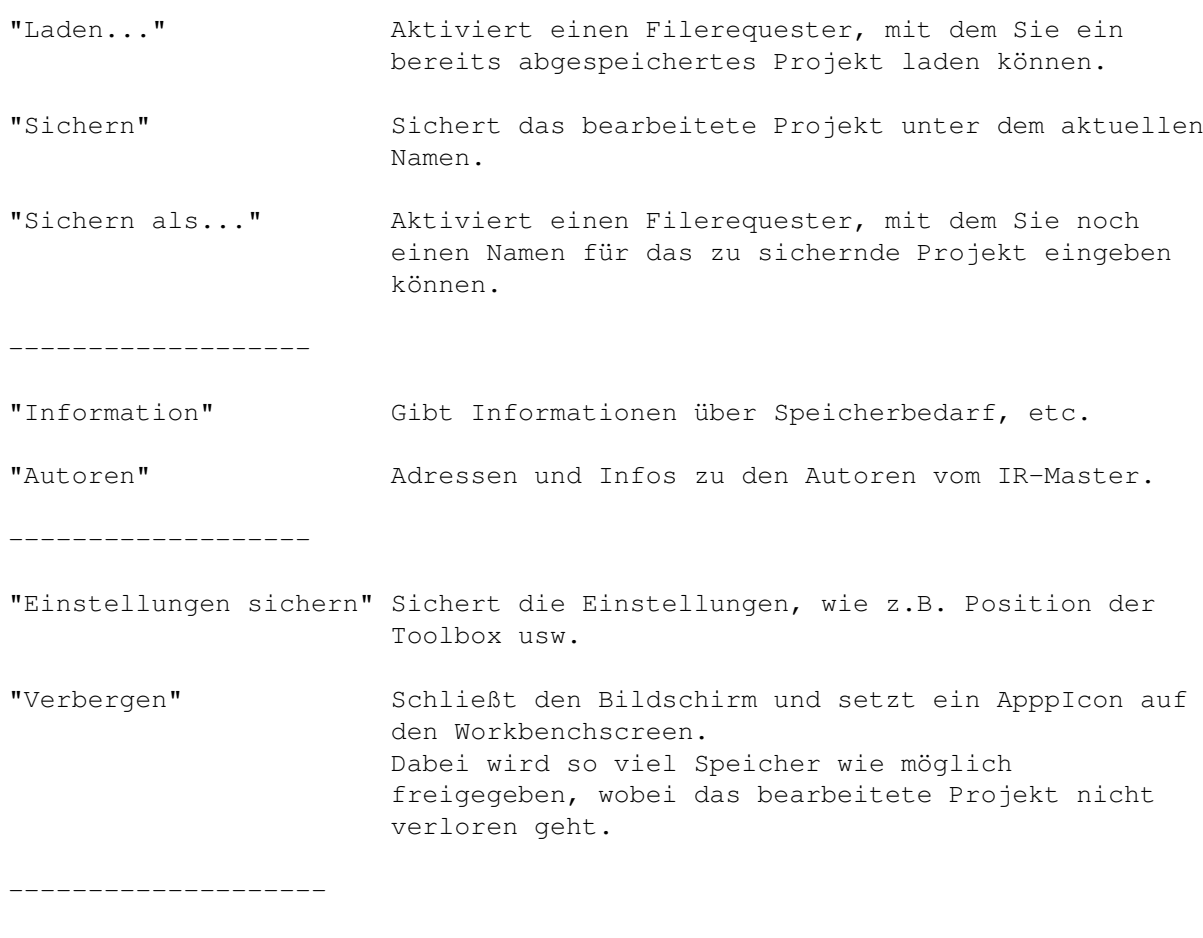

"Beenden" Beendet den Editor.

## <span id="page-10-0"></span>**1.7 3.1.2**

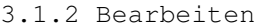

Ausschneiden Die ausgewählten Gadgets werden in einen internen Puffer kopiert und auf dem Fenster gelöscht. Mit "einfügen" können die Gadgets wieder an eine beliebige Stelle kopiert werden.

- Kopieren Die angewählten Gadgets werden in einen internen Puffer kopiert. Mit "Einfügen" können diese dann wieder in das Projektfenster kopiert werden.
- Bemerkung: Befinden sich im Puffer bereits Gadgets, so werden diese bei einer erneuten Ausschneiden/Kopieren-Aktion überschrieben.
- Einfügen Die Gadgets im Puffer können mit dieser Funktion beliebig oft in das Projektfenster kopiert werden.

Information Gib eine Auskunft über die Gadgets im Puffer.

Löschen Löscht den Puffer - nach einer Abfrage.

## <span id="page-11-0"></span>**1.8 3.1.3**

#### 3.1.3 Gadgets ordnen

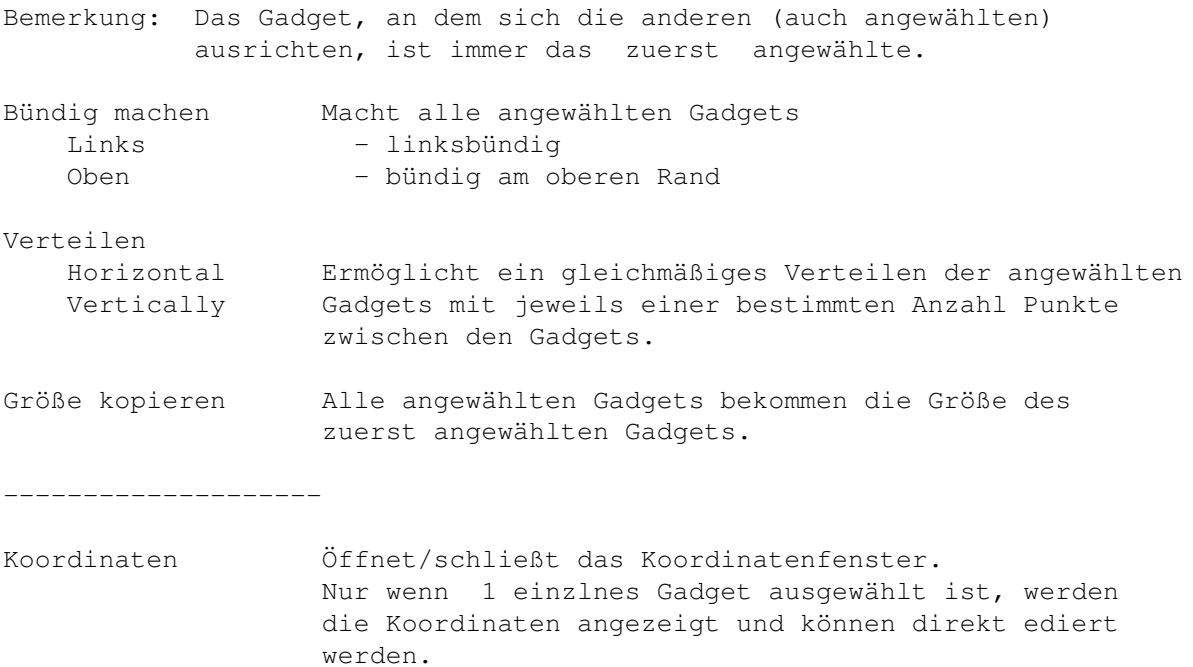

## <span id="page-11-1"></span>**1.9 3.1.4**

#### 3.1.4 Einstellungen

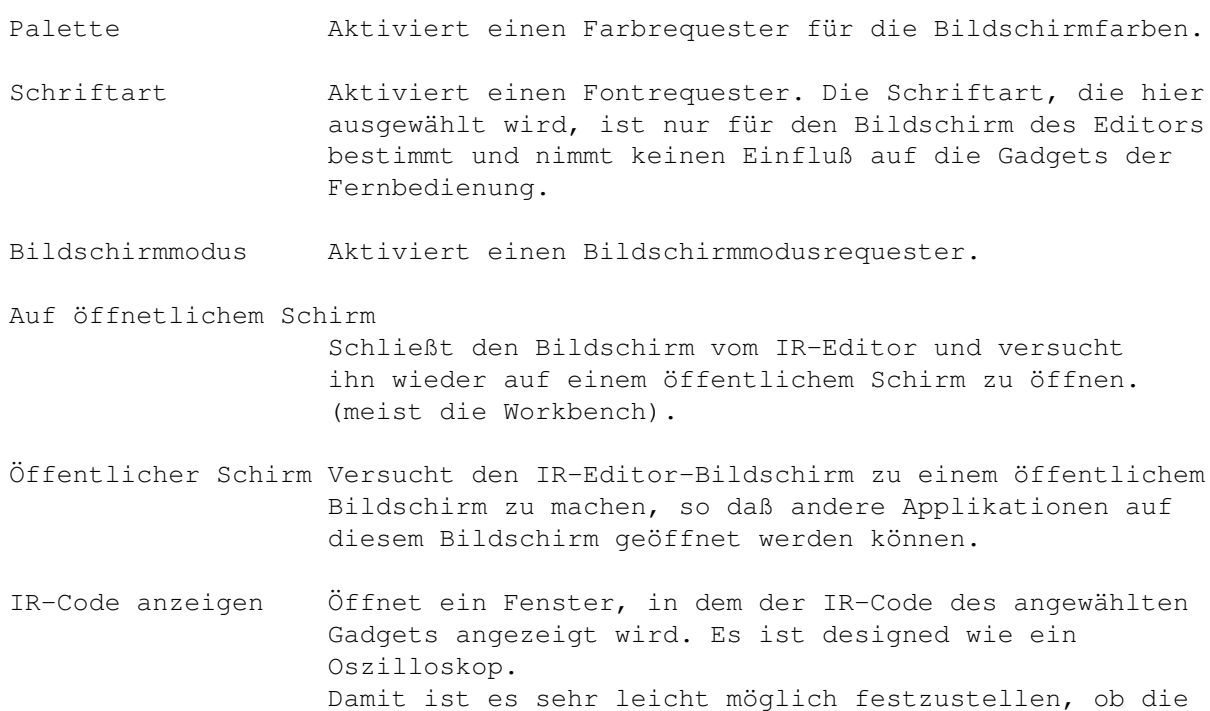

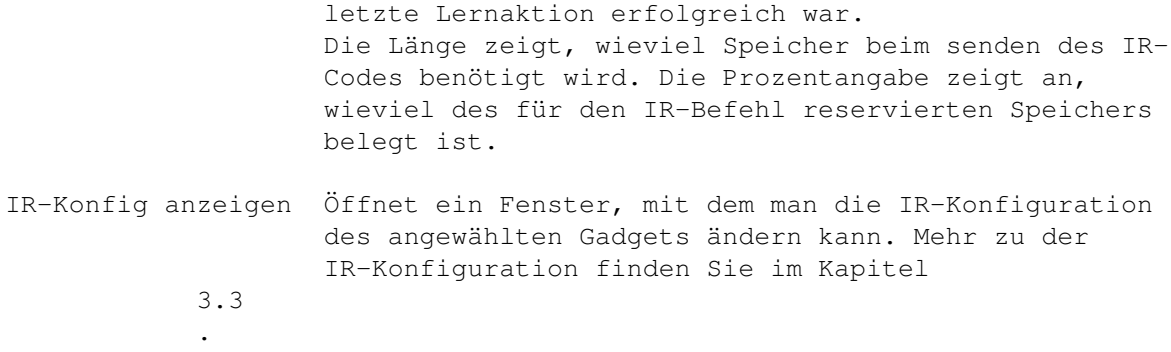

#### <span id="page-12-0"></span>**1.10 3.2.1**

3.2 Toolbox -----------

3.2.1 Neues Gadget Tastatur: F1

Dieses Gadget bringt Sie in den "Neues-Gadget-Modus". Ein Rahmen "hängt" am Mauszeiger; dieser symbolisiert das neue Gadget. Durch einen Mausclick. wird das neue Gadget erzeugt.

Ein neues Gadget hat immer den Namen "Neu" und ist 50 \$\times\$ 20 Punkte groß.

#### <span id="page-12-1"></span>**1.11 3.2.2**

3.2.2 Gadget(s) verschieben Tastatur: F2

Wenn Sie ein odere mehrere Gadget(s) ausgewählt haben, können Sie dies(e) an eine andere Stelle verschieben, indem Sie in der Toolbox auf das "Verschieben"-Piktogramm klicken oder F2 drücken.

Die Rahmen symbolisieren dann wieder die/das Gadgets/Gadget, das verschoben wird. Durch einen Mausklick führen Sie das Verschieben durch.

### <span id="page-12-2"></span>**1.12 3.2.3**

3.2.3 Brush/Icon als Gadgetbild Tastatur: F3

Für jedes ausgewählte Gadget erscheit ein Dateirequester, in dem Sie ein Piktogramm oder einen Brush (IFF-ILBM) auswählen können, das für dieses Gadget verwendet werden soll.

Die Bildinformationen werden komplett ausgelesen, d.h. das Piktogramm muß bei einem späteren Laden dieses Projekts nicht mehr vorhanden sein.

#### <span id="page-13-0"></span>**1.13 3.2.4**

3.2.4 Text im Gadget Tastatur: F4

Einfacher als dem Gadget ein Piktogramm zuzuweisen ist es natürlich einen Text einzugeben.

Die Textlänge wird nicht überprüft - es kann also vorkommen, daß der Text über das Gadget hinausgeht. Dies ist unbedenklich - es sieht nur nicht schön aus...

Dieser Text ermöglicht es auch, das Gadget über den ARexx-Port ohne die Nummer des Gadgets anzusprechen... Mehr dazu finden sie in Kapitel

> 4.3.1 .

#### <span id="page-13-1"></span>**1.14 3.2.5**

3.2.5 IR Daten lernen Tastatur: F5 Mit diesem Gadget wechseln Sie in den Lernmodus, was sehr leicht an dem verändertem Pointer zu erkennen ist.

Wenn Sie jetzt auf ein Gadget klicken, wartet das Programm auf ein IR-Signal am Infrarotsensor.

Für mehr Informationen zum IR-Lernen, schlagen Sie bitte im Kapitel 3.3 nach.

Zudem ist es sinnvoll, vor dem Lernen immer das IR-Code-Fenster zu öffnen.

#### <span id="page-13-2"></span>**1.15 3.2.6**

3.2.6 Gadget(s) löschen Tastatur: F6

Entfernt alle ausgewählten Gadgets ohne Warnung. Diese sind unwiederbringlich gelöscht.

### <span id="page-13-3"></span>**1.16 3.2.7**

3.2.7 Gadget vergrößern Tastatur: F7

Wenn Sie ein Gadget auswählen und anschließend diese Funktion

aktivieren, wechslen Sie in den Größenmodus.

Der Rahmen symbolisiert die neue Größe des Gadgets. Durch einen Mausklick wird die Aktion durchgeführt. Text bzw. Grafik wird nach dem Vergrößern/Verkleinern neu zentriert.

#### <span id="page-14-0"></span>**1.17 3.2.8**

3.2.8 Hintergrundgrafik laden Tastatur: F8

Öffnet einen Filerequester, in dem Sie nach einem Hintergrundbild gefragt werden. Sie können hier beliebeige IFF-ILBM-Bilder auswählen. Zu beachten ist dabei noch, daß die Bilder beim Laden des Projekts (z.B. mit dem IR-Runner) vorhanden sein müssen.

Der Name und Pfad des Bildes werden dann als Icon-Merkmal abgespeichert.

Wollen die das aktuelle Hintergrundbild löschen, so wählen Sie dieses Gadget an und wählen Sie "Abbrechen" beim Filerequester.

#### <span id="page-14-1"></span>**1.18 3.2.9**

3.2.9 Schrift eines Gadgets Tastatur: F9

Aktiviert einen Schrift-Requester für jedes ausgewählte Gadget. Jedes Gadget kann eine eigene Schriftart haben. Zu beachten ist nur, daß die verwendeten Schriftarten auch für den IR\_Runner erreichbar

sein müssen.

#### <span id="page-14-2"></span>**1.19 3.2.10**

3.2.10 IR Daten testen Tastatur: F10

Dadurch wechselt der Editor in den Testmodus, was wiederum am Mauszeiger zu erkennen ist.

Zu beachten ist, daß natürlich nur Kommandos getestest werden können, die vorher bereits eingelernt/geladen worden sind.

Klickt man nun auf ein Gadget, so werden die eingelernten IR-Daten von der Hardware an das Gerät geschickt und man kann somit leicht überprüfen, ob der Lenrvorgang erfolgreich war.

Siehe auch Kapitel 3.3 .

#### <span id="page-15-0"></span>**1.20 3.3**

3.3 Wichtiges zum Infrarot-Lernen ---------------------------------

Lernen von IR-Kommandos:

- Wechseln Sie in den Lernmodus (mit F5

- oder dem entsprechenden Gadget).
- Klicken Sie auf das Gadget, das Sie mit einer IR-Funktion belelgen wollen.
	- -> Der Mauszeiger lässt sich nicht mehr bewegen
- Ziehlen Sie nun mit der Fernbedienung (mit der echten...) auf den Sensor der IR-Masterhardware (Entfernung ca. 1-15 cm).
- Drücken Sie den Knopf auf der Fernbedienung und halten ihn so lange, bis die Bestätigung vom IR-Editor kommt, oder drücken Sie die rechte Maustaste für Abbruch.

Testen von IR-Kommandos

```
- Wechseln Sie in den Test-Modus mit
        F10oder dem ensprechendem Gadget.
- Halten Sie den IR-Sender vor die Empfangseinheit des Gerätes, das Sie
  mit dem IR-Master steuern wollen (Entfernung 1-30 cm).
- Klicken Sie auf das Gadget, das Sie testen wollen.
    -> Das Kommando wird gesendet.
Wichtige Bemerkungen
--------------------
- Es ist sehr wahrscheinlich, daß das Gerät, das Sie steuern wollen,
  zunächst nicht auf den IR-Master reagiert.
  In diesm Falle empfiehlt es sich, die Parameter in der
        IR-Konfiguration
                  zu ändern.
  Um die IR-Konfiguration zu ändern müssen Sie:
    - das zu ändernde Gadget anklicken
    - das
        IR-Konfig
        -Fenster öffnen (Einstellungen-Menü)
  Alle Änderungen (außer Wobbelkode) werden sofort und ohne erneutes
  Einlernen wirksam.
        IR-Konfiguration
        :
    37 kHz -> Trägerfrequenz des IR-Signals ist 37 kHz
                (bei ca. 70% aller IR-Fernbedienungen)
    45 kHz -> Trägerfrequenz ist 45 kHz
                (bie ca. 10%)
```
66 kHz -> Trägerfrequenz ist 66 kHz sehr wenige Geräte Ungepulst-> keine Trägerfrequenz (ca. 8%) Schieberegler: Kommando senden Zeigt an, wie oft das Kommando gesendet werden soll. Normalerweise reicht hier ein Wert zwischen 3 und 5. Wobbelkode: Dies ist eine spezielle Form von IR-Code, der nur bei Grundig-Geräten verwendet wird. Dabei werden zwei verschiedene Signale für ein Kommando verwendet. In diesem Fall müssen Sie pro Befehl zweimal einlernen. Ob Ihr Gerät Wobbelkode verwendet sehen Sie daran, wenn das Gerät zunächst auf ein (ohne Wobbelcode) eingelerntes Kommando reagiert und das zweite mal nicht mehr oder erst sehr spät. - Der Erfolg des Lernens der IR-Kommandos hägt stark vom Abstand zwischen dem Empangsteil der Hardware und dem Sender der Fernbedienung ab. Falls das Gerät zunächst nicht auf die Kommandos des IR-Master reagiert, sollten Sie beim Einlerenen die Entfernung zwischen IR-Empfangseinheit und Fernbedienung im Rahmen von 1-20 cm verändern. - Wenn die Batterien der Fernbedienung schwach sind, wird auch das gesendete Signal schwächer. Dies kann auch dazu führen, daß beim Lernvorgang das Signal nicht vollständig eingelernt werden kann. Sie sollten dann beim Lernen neue Batterien benutzen. - Gernerell können alle Geräte gesteuert werden - außer Telefunken. Falls Sie Telefunken-Geräte besitzen, die Sie mit dem IRMaster steuern wollen, schreiben Sie einfach einen Brief an die Autoren . Technisch ist die Ansteuerung diesr Geräte kein Problem - es ist nur ein Mehraufwand and Hardware nötig. - Die Standardparameter in IR-Konfiguration sind die gebräuchlichsten. Sollte ein Gerät mit diesen Einstellungen nicht steuerbar sein, können Sie ohne Bedenken die Einstellungen nach dem "Trial and Error"-Prinzip durchprobieren. Schaden an Ihrem Rechner oder dem Gerät kann dadurch nicht entstehen. Besitzen Sie ein Gerät von Akai, Blaupunkt, Fisher, Technics, Philips, Sony können Sie sicher sein, daß Sie dieses Gerät mit dem IRMaster steueren können. Dies ist bereits sehr (!) oft getestet worden. SIE KÖNNEN ZUDEM BIS ZU 5 IR-SENDER GLEICHZEITIG AN IHREN AMIGA (ÜBER Y-ADAPTER) ANSCHLIEßEN, UND SOMIT 5 GERÄTE ÜBER EINE ODER MEHERE IR-PROJEKTE STEUERN.

#### <span id="page-17-0"></span>**1.21 3.4**

---------------

3.4 Drag & Drop

.

Drag & Drop ist ein Feature von AmigaDOS 2.04 und höher, welches es ermöglicht, durch "ziehen" von Piktogrammen in Fenster Aktionen zu starten - da dies nur auf der Workbench möglich ist, muß der Editor hierzu auf der WB geöffnet werden - siehe

3.1.3/Auf öffentlichem Schirm

Im IR-Editor ab der Version 2.11 ist dies folgendermaßen realisiert:

Zieht man das Piktogramm einer IFF-ILBM-Grafik in das Projekt/Toolbox-Fenster, so wird diese Grafik als Hintergrundgrafik verwendet. Handelt es sich um ein IR-Master-Projekt, so wird dieses geladen.

Die Erkennung, um welche Datei es sich handelt geschieht der Einfachheit halber über den Dateinamen. Für IFF-ILBM-Bilder muß dieser mit .iff, .ilbm oder .brush enden. Für Projekte muß der Suffix .irm sein.

#### <span id="page-17-1"></span>**1.22 4.1**

4. IR Runner =============

4.1 Starten des IR-Runner -------------------------

Wenn Sie mit dem IR-Editor eine Fernbedienung erstellt haben, wollen Sie diese sicherlich benutzen :-)

Es gibt 3 Möglichkeiten den IR-Runner zu starten:

1. Shell/CLI:

1> IRRunner <projektname.irm>

2. Workbench mit Mehrfachauswahl

Klicken Sie einmal auf das IR-Runner-Piktogramm, halten die SHIFT-Taste gedrückt und doppelklicken Sie das Piktogramm des Projekts.

3. Workbench mit Doppelklick auf Projekt-Piktogramme

Doppelklicken Sie ein Projekt-Piktogramm.

Hierzu muß nur sichergestellt sein, daß der IR-Runner sich im Suchpfad der Workbench befindet (der Pfad, der in der startup-sequence vor "loadwb" angegeben ist), oder daß das "Standardprogramm" des Projekt-Piktogramms (über Workbenchmenu/Piktogramm/Informationen) auf den IR-Runner (mit korrektem Pfad!) verweist.

Doppelklicken Sie den IR-Runner, so erscheint ein Dateirequester, mit dem Sie dann auch ein Projekt auswählen können.

#### <span id="page-18-0"></span>**1.23 4.2.1**

4.2 Die Menüs -------------

Jede IR-Runner-Oberfläche hat ihr eigenes Menü:

4.2.1 Über...

Zeigt Informationen über die Autoren, Versionsnummer etc.

#### <span id="page-18-1"></span>**1.24 4.2.2**

4.2.2 Verbergen

Schließt (nur) die Oberfläche. Der ARexx-port ist immernoch ansprechbar.

#### <span id="page-18-2"></span>**1.25 4.2.3**

4.2.3 Position fixieren

Sichert die momentane Fensterposition als Piktogramm-Merkmale (ToolTypes). Diese werden dann bei einem erneuten Aufruf berücksichtigt.

#### <span id="page-18-3"></span>**1.26 4.2.4**

4.2.4 Beenden

Beendet dieses IR-Runner-Projekt.

## <span id="page-18-4"></span>**1.27 4.3.1**

4.3 ARexx-Port

Jedes IR-Runner-Projekt hat seinen eigenen ARexx-Port. Der Port-Name hängt von dem Namen das Projekts ab.

Beispiel: Projektname: CD\_Player.irm -> ARexxport: CD\_Player\_rexx ARexx-Kommandos: 4.3.1 IR\_Send Das Kommando "IR-Send" erwartet entweder: Die Gadgetnummer, welche im Editor beim Anwählen des Gadgets in der Titelzeile angezeit wird. oder Den Gadgetnamen, d.h. der Text des Gadgets (nicht bei Grafikgadgets!). Dabei muß dem Gadgetnamen ein '\$' vorangehen, gefolg von dem Text (ohne Lerrzeichen dazwischen). Von der Shell aus kann man somit auch IR-Kommandos senden: ------> schnipp <-------------------------1> rx "address 'CD\_Player\_rexx' IR\_Send 3" ------> schnipp <-------------------------oder in einem ARexx-Script: ------> schnipp <--------------------------/\* cd player  $\rightarrow$  play \*/ address 'CD\_Player\_rexx' IR\_Send '\$Play' ------> schnipp <-------------------------

#### <span id="page-19-0"></span>**1.28 4.3.2**

4.3.2 IR\_Move

Mit dem IR\_Move-Befehl kann das Fenster (wenn es geöffnet ist) verschoben werden. Dieser Befehl erwartet 2 Argumente: Die neue x- und y-Koordinate des Fensters.

Beispiel:

IR\_Move 100 120

#### <span id="page-19-1"></span>**1.29 4.3.3**

#### 4.3.3 IR\_Quit

Beendet das entsprechende Projekt.

#### <span id="page-20-0"></span>**1.30 4.3.4**

4.3.4 IR\_Disappear

Schließt das IR-Runner-Fenster, ohne den ARexx-Port zu schließen. Es ist die analoge Funktion zu "Anzeige verbergen" im Commodities-Exchange-Programm der Workbench. Keine Argumente werden erwartet.

### <span id="page-20-1"></span>**1.31 4.3.5**

#### 4.3.5 IR\_Appear

Öffnet das IR-Runner-Fenster (falls geschlossen) und öffnet den ARexx-Port dieses Projekts (falls geschlossen).

Keine Argumente.

#### <span id="page-20-2"></span>**1.32 4.3.6**

4.3.6 IR\_Disable

Reagiet wie IR-Disappear , nur daß zudem auch noch der ARexx-Port geschlossen wird und mehr Speicher freigegeben wird.

Keine Argumente.

### <span id="page-20-3"></span>**1.33 4.3.7**

4.3.7 IR\_Enable

Öffnet erneut (falls geschlossen) den ARexx-Port und die GUI.

Keine Argumente.

#### <span id="page-20-4"></span>**1.34 4.4**

4.4 Icon-"Merkmale" (ToolTypes)

```
Der IR-Runner erkennt folgende Merkmale, wenn sie im Projekt-Piktogramm
angegeben werden:
CX_POPKEY="string"
                Anstelle von "string" kann hier ein "Hotkey" angegeben
                werden, mit das Projekt-Fenster zu jeder Zeit in den
                Vordergrund gebracht bzw. geöffnet werden kann.
                Bsp: CX_POPKEY=lalt f10
                Somit wird durch drücken der Tastenkombination <linke alt-
                Taste & F10> dieses Projektfenster geöffnet/nach vorn
                geholt.
CX_POPUP=YES|NO
                Gibt man hier "NO" an, so wird beim Start dieses Projekts
                kein Fenster geöffnet, in dem sich die Gadgets befinden.
                Das Projekt ist dann nur über ARexx-Port oder Commodities-
                Exchange ansprechbar. Von dort aus kann jedoch das Fenster
                wieder geöffnet werden.
LEFT=xxx
                Gibt die x-Position des Fensters an. Dieser Eintrag wird
                durch den Menupunkt "Position fixieren" automatisch
                erzeugt.
TOP=yyy
                Gibt die y-Position des Fensters an - wird auch durch
                "Position fixieren" automatisch erzeugt.
BACKGROUND=name
                Hier kann der Name (mit Pfad) des optionalen Hintergrund-
                bildes angegeben werden.
```
#### <span id="page-21-0"></span>**1.35 5.**

5. Hardwaretuning

=================

Zur IR-Reichweite und Tunigfreaks:

Die normale Reichweite von IR-Master beträgt ca 1-2 m. Um diese zu erweitern gibt es folgende Möglichkeiten:

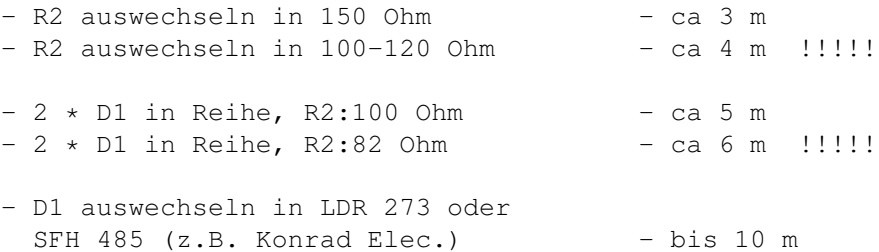

und R2 : 75 - 100 Ohm

Die mit Ausrufezeichen versehene Konfigurationen sollten nur eingesteckt werden , wenn der Port initialisiert ist (also IR-Master/Runner gestartet) Sonst besteht auf lange Sicht die Gefahr der Zerstörung der IR-Diode ! Now have fun.....

#### <span id="page-22-0"></span>**1.36 6.**

6. Autoren, Support and Bugreports ====================================

> Autoren -------

Vor allem sind wir (Jürgen Frank & Michael Watzl) unserem speziellem Betatester Klaus (KLAUSBAP@JESOLO.zer.sub.org) zu Dank verpflichtet.

Er war unser erster registrierter Benutzer (mit der Version 1.0) und er hatte (und hat immernoch) Berge von Vorschlägen zur Verbesserung des IRMasters.

Das IR-Master-Packet ist © 1993-94, Juergen Frank & Michael Watzl Es ist "freely distributable" solange mit der Verbreitung kein Profit geschlagen wird.

ES KANN KEINE GARANTIE FÜR EVENTUELLE SCHÄDEN ÜBERNOMMEN WERDEN, DIE DIREKT ODER INDIREKT DURCH DEN IR-MASTER ENTSTEHEN. DIE BENUTZUNG DES IR-MASTERS GESCHIEHT AUF EIGENES RISIKO.

Hört sich wüst an, ist aber halb so schlimm - der Amiga vom Klaus funktioniert ja auch noch ;)

Support -------

Neue Versionen der IR-Master-Software kann jederzeit in der Mailbox JESOLO downgeloadet werden:

Jesolo, Mailbox der Amiga Freunde Ries 24H online 2400-19200 Baud, 8N1

Eine aktuelle Version des IR-Masters liegt immer im Brett

/PD\_POOL/PD-Anwendungen/ANW-Sonstiges/.

Sie können aber auch einfach eine Diskette + ausreichend Briefmarken an eine der beiden Adressen senden:

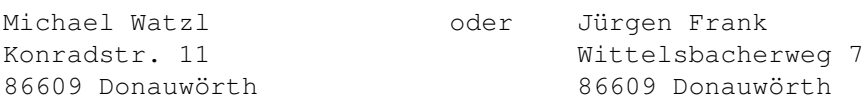

Germany Germany

Bugreports ----------

Bugreports & Verbesserungsvorschläge können auch an die oben genannten Adressen, oder über das Zerberus-Netz direkt in usere (E-)Postfächer geschickt werden:

EMail-Adressen im Z-Netz:

SYSOP@JESOLO.zer.sub.org für Michael Watzl or HACKER@JESOLO.zer.sub.org für Jürgen Frank

Bei Bugreports sollten Sie unbedingt (!) eine genaue Fehlerbeschreibung UND Ihre genaue Rechnerkonfiguration angeben.

Vielen Dank.

## <span id="page-23-0"></span>**1.37 7.**

7. Registration ===============

------------------> schnipp <------------------------------------------------

REGISTRATIONS-FORMULAR

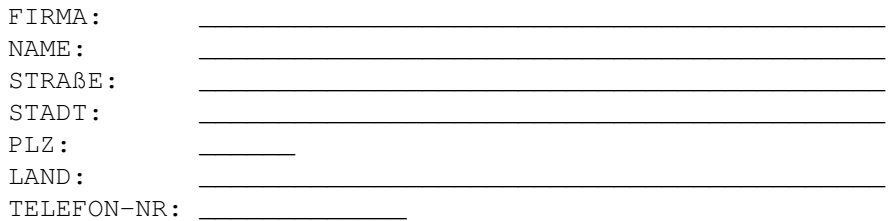

Ich will registrierter Benutzer des IR-Masters werden, deshalb

- o füge ich einen Scheck über den unten genannten Betrag bei
- o überweise ich den unten genannten Betrag an Michael Watzl: Raiffeisen-Volksbank Donauwoerth eG 86609 Donauwoerth Konoto-Nr.: 4185455 BLZ: 722 901 00 Als Kommentar bitte "IRMASTER REGISTRIERUNG" angeben.

Bitte senden Sie mir:

o Neueste Version + Bauanleitung für dei Hardware für \$15 / DM 25 o Neueste Version + Bausatz für \$25 / DM 40 o Neueste Version + komplette Hardware für \$40 / DM 60 \_\_\_\_\_\_\_\_\_\_\_\_\_\_\_\_\_\_\_\_ \_\_\_\_\_\_\_\_\_\_\_\_\_\_\_\_\_\_\_\_\_\_\_\_\_\_\_ Ort, Datum Unterschrift

------------------> schnipp <------------------------------------------------

#### <span id="page-24-0"></span>**1.38 rtpatch**

Taken from RTPatch.doc:

"The programs and files in this distribution are freely distributable, but are also copyright (c) Nico François. They may be freely distributed as long as no more than a nominal fee is charged to cover time and copying costs.

No commercial usage is permitted without written permission from the author. Everything in this distribution must be kept together, in original unmodified form.

The above is generally known as freeware.

If you have suggestions or remarks about this program, or if you find any bugs, please let me know.

Contacting the author:

Fido: 2:292/603.10 (Nico Francois)

Internet: nico@augfl.be

Mail: Nico François Corbielaan 13 B-3060 Bertem BELGIUM

If you can please use e-mail. That way you'll stand a much better chance of getting a reply quickly."

#### <span id="page-24-1"></span>**1.39 req.library**

Taken from "req.doc" (description on req.library):

"The req.library is a run time re-entrant library that is designed to make it easier for programmers to use powerful, easy to use requesters for communicating with users. The requester library

includes such functions as a color requester, file requester, message display requester and many functions to make the creation of gadgets for your own custom requesters easier.

Req.library was written by Colin Fox (of Pyramyd Designs) and Bruce Dawson (of CygnusSoft Software). Req.library is a freely distributable library that may be used in commercial products without paying any royalties. We encourage you to use the requester library in all of your programs, to make them easier to write, and to use.

Req.library is not public domain. The requester library and all documentation and example programs are all copyright 1989."

#### <span id="page-25-0"></span>**1.40 reqtools.library**

Taken from reqtools-distribution's readme file:

"reqtools.library is a standard Amiga shared, runtime library. The purpose of ReqTools is to make it a lot quicker and easier to build standard requesters into your programs. ReqTools is designed with Commodore's style guidelines in mind, all requesters have the look-and-feel of AmigaDOS Release 2.

If you use ReqTools in your programs you do not have to worry about requesters too much. You'll have a lot more time to concentrate on the really important stuff your program does.

The library has been inspired by req.library (by Colin Fox & Bruce Dawson) and Commodore's own asl.library. You will find it shares a lot of the features with these two libraries, while it has some additional ones as well. While asl.library was great in look-and-feel I felt it lacked quite a bit in the power department. This power \_is\_ mostly available in req.library, but this doesn't fit in too well with AmigaDOS Release 2. So the idea for a new requester library was born.

I tried to make all requesters in ReqTools very powerful, easy to use and with a very nice new-look 3D interface. Efficiency was also considered very important. The 2.0 version of the library is about 38K large. I'm sure you will agree this is not too much considering what ReqTools offers.

ReqTools features the following requesters: a query requester, a string requester, a number requester, a file requester, a font requester, a palette requester and new in release 2.0 of ReqTools a volume requester and a screen mode requester."